# パソコン操作マニュアル 【受験申込(個人)用】

初版 2009 年 6 月 19 日

日本貸金業協会

# 目次

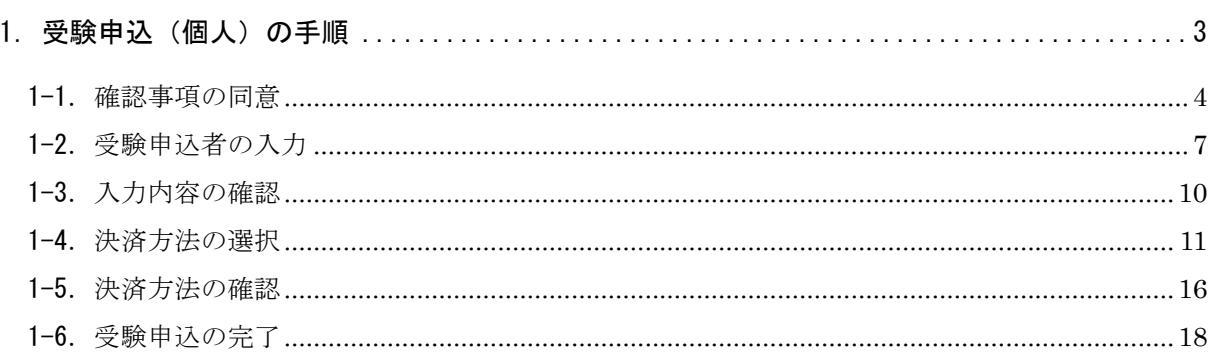

#### 1.受験申込(個人)の手順

受験申込(個人)の手順は以下となります。

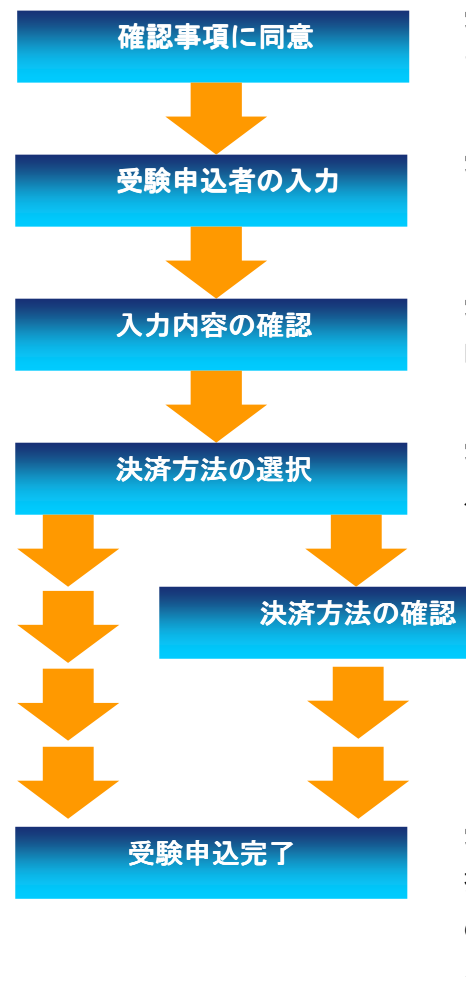

受験申込サイトの「受験申込(個人)」ボタンを押下し ます。確認事項に同意していただきます。

受験申込者の情報、希望試験地、アンケートを入力 します。

受験申込者の情報、希望試験地、アンケートの入力 内容を確認します。

受験手数料の決済方法(指定口座振込/コンビニ決済 /クレジットカード決済)を選択します。

> コンビニ決済、クレジットカード決済を選択 した場合、決済方法、決済金額を確認します。

受験申込(個人)が完了します。 指定口座振込、コンビニ決済の場合は、「受験申込受付 のお知らせ」メールが送信されます。 クレジットカード決済の場合は、「受験申込手続完了の お知らせ」メールが送信されます。

#### 1-1.確認事項の同意

「受験申込サイト」画面の「受験申込(個人)」ボタンを押下すると、「確認事項」画面が表示さ れます。「確認事項」画面では、確認事項(1)(2)(3)全てに同意される場合は、画面下段にあ るチェックボックスをチェックして下さい。同意されない場合、受験申込はできません。

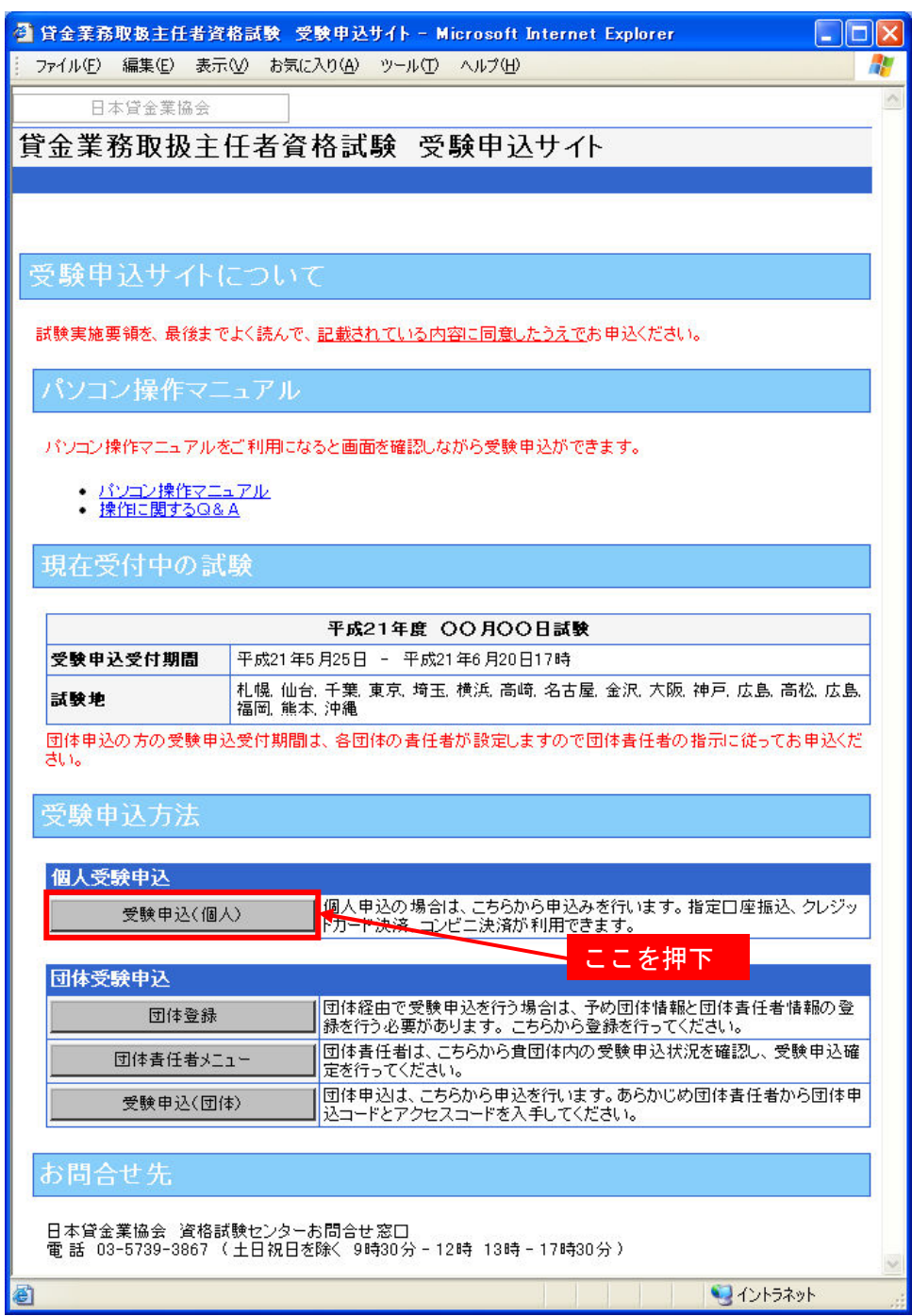

# 貸金業務取扱主任者資格試験 受験申込サイト さんじょう かいしゃ 操作マニュアル

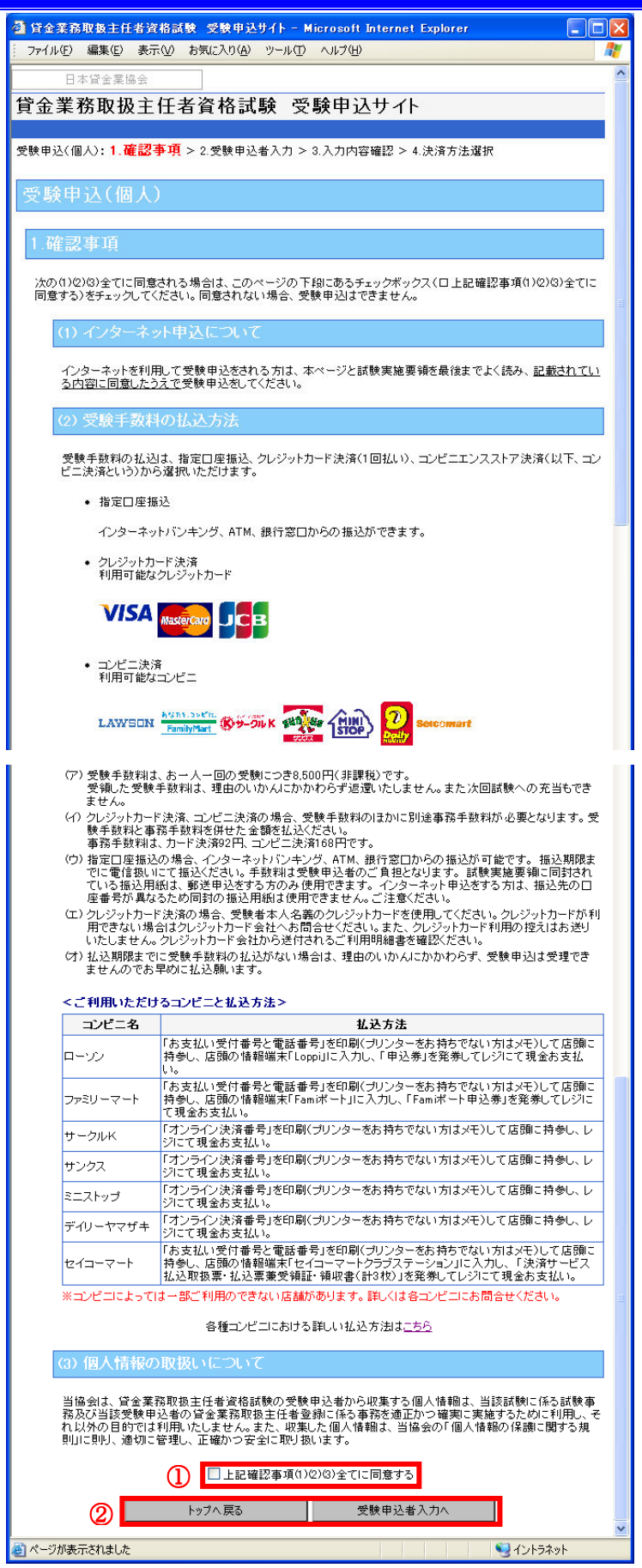

# ①「上記確認事項(1)(2)(3)全てに同意する」チェックボタン

確認事項を一読後、内容に同意する場合はチェックして下さい。

同意されない場合受験申込はできません。

#### ②「キャンセル」・「受験申込者入力へ」ボタン

◎受験申込を行う場合は、「上記確認事項(1)(2)(3)全てに同意する」にチェック後、「受験申込 者入力へ」ボタンを押下して下さい。「受験申込者入力」画面が表示されます。

◎「受験申込サイト」画面に戻る場合は、「キャンセル」ボタンを押下して下さい。

#### 1-2.受験申込者の入力

「受験申込者入力」画面では、受験申込者情報、希望試験地、アンケートを入力します。記号(\*) がついている項目は入力必須です。

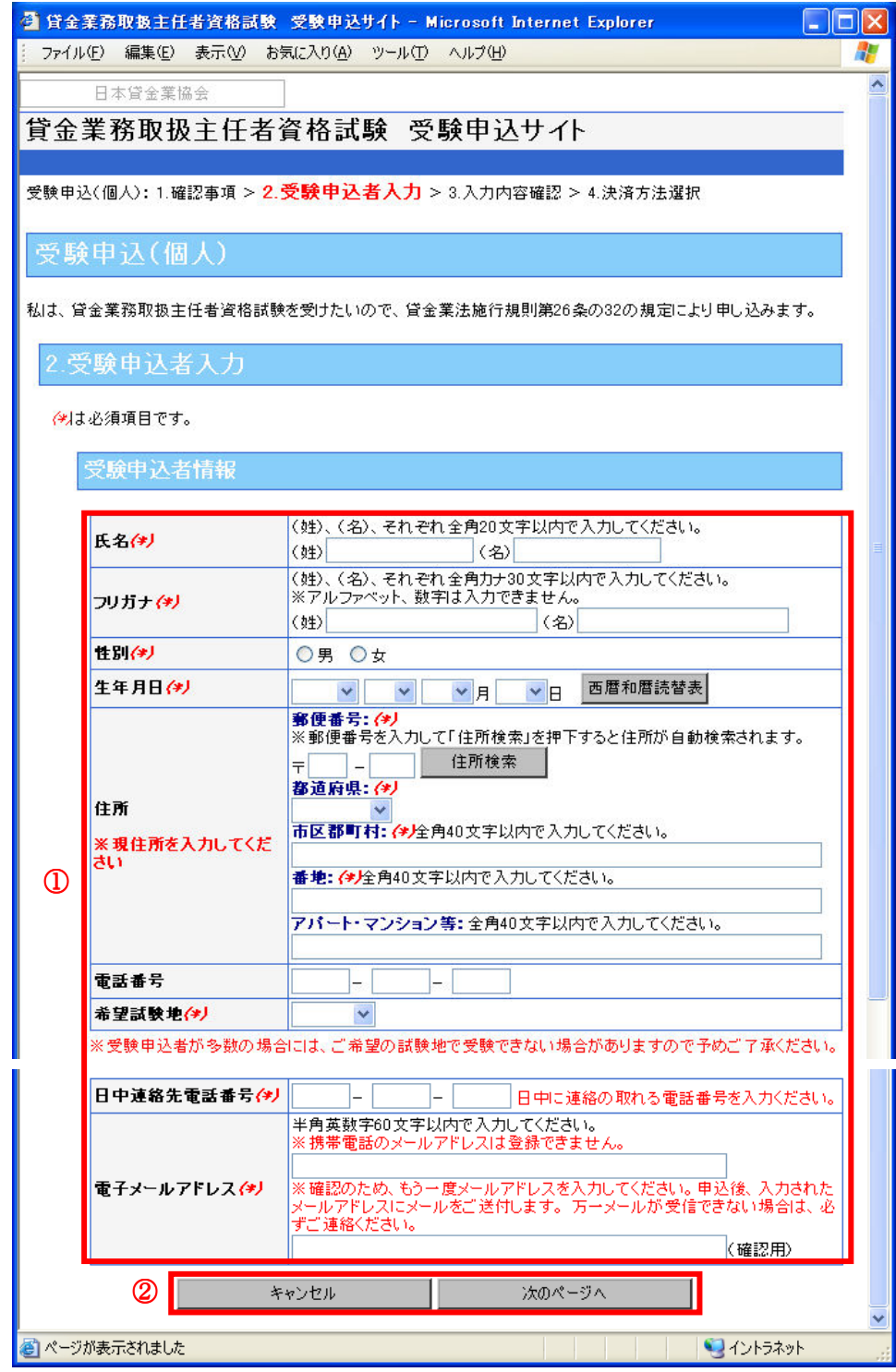

#### ①受験申込者情報 ①受験申込者情報エリア

氏名、フリガナ、性別、生年月日、住所、電話番号、希望試験地、日中連絡先電話番号、電子 メールアドレスを入力します。

# ※入力にあたっての注意事項

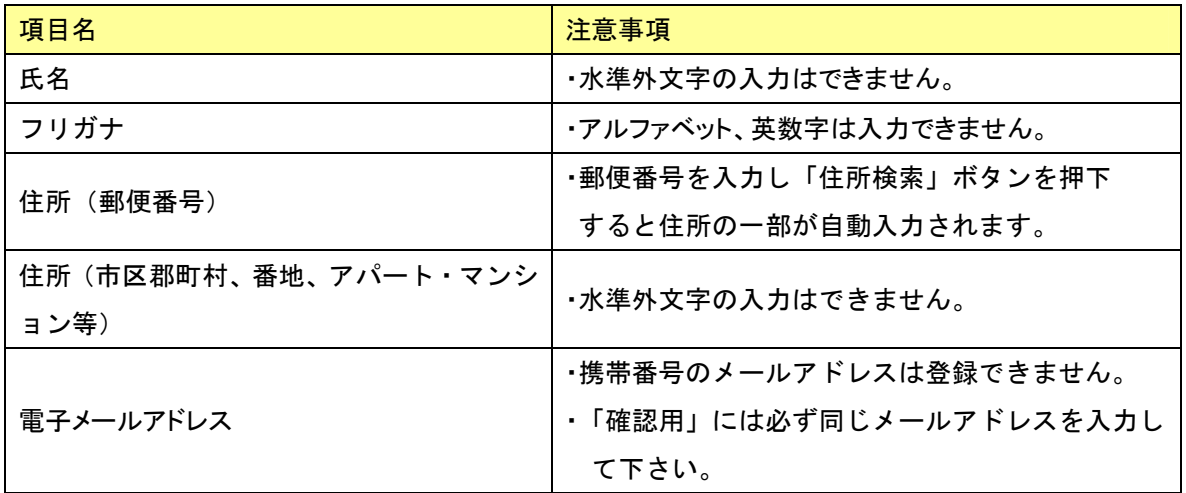

#### ②「キャンセル」・「次のページへ」ボタン

◎受験申込者情報を入力後、「次のページへ」ボタンを押下して下さい。

「アンケート入力」画面が表示されます。

◎受験申込をキャンセルする場合は、「キャンセル」ボタンを押下して下さい。

「受験申込サイト」画面に戻ります。

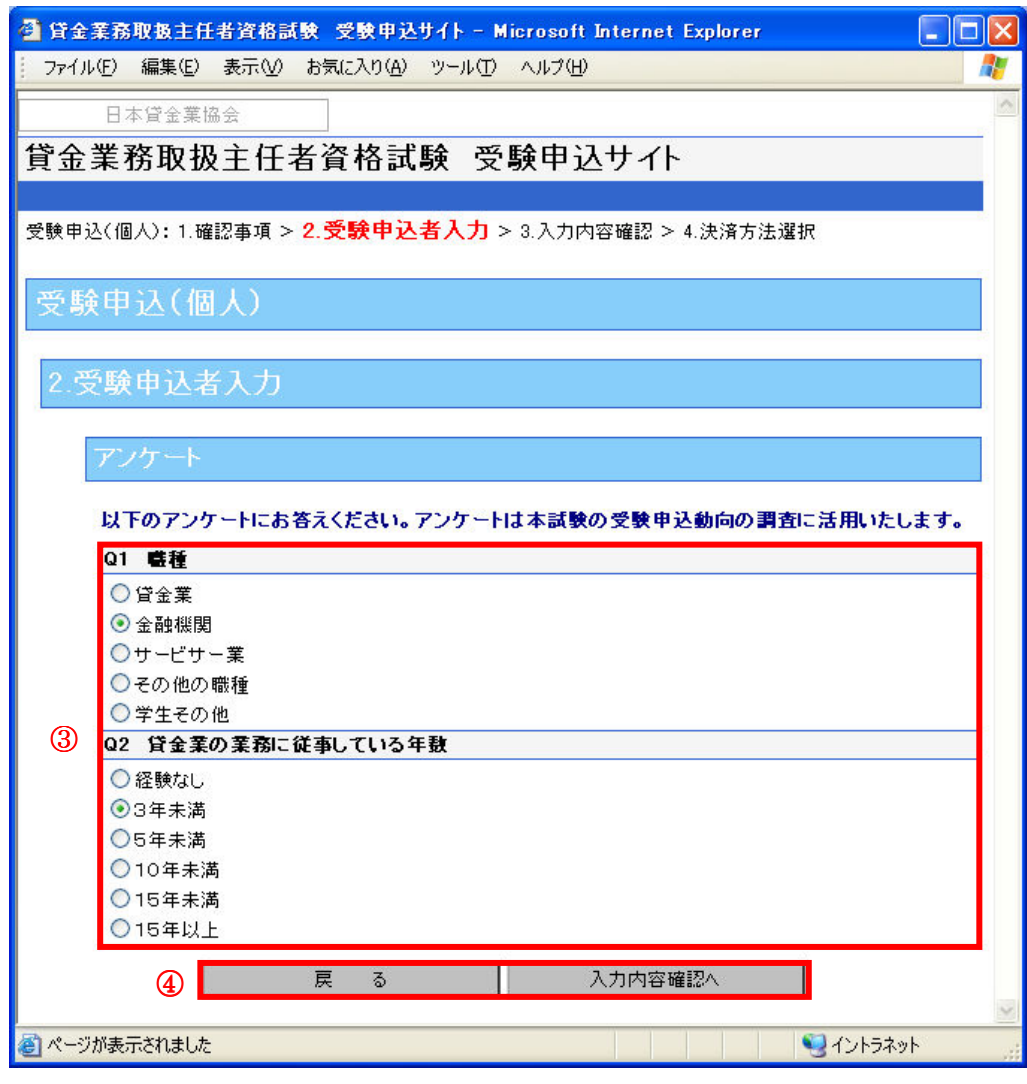

#### ③アンケートエリア ③アンケートエリア

アンケートは一問一答になります。上記画面の アンケートに、回答を一つ選択します。

# ④「戻る」・「入力内容確認へ」ボタン

- ◎受験申込を行う場合は、アンケートを入力後、「入力内容確認へ」ボタンを押下して下さい。 「入力内容の確認」画面が表示されます。
- ◎受験申込者情報を再入力する場合は、「戻る」ボタンを押下して下さい。

「受験申込者入力」画面に戻ります。

#### 1-3.入力内容の確認

「入力内容確認」画面では、受験申込者情報の入力内容を確認することができます。受験申 込者情報、希望試験地、アンケートの内容に誤りがないか、再度必ずご確認下さい。

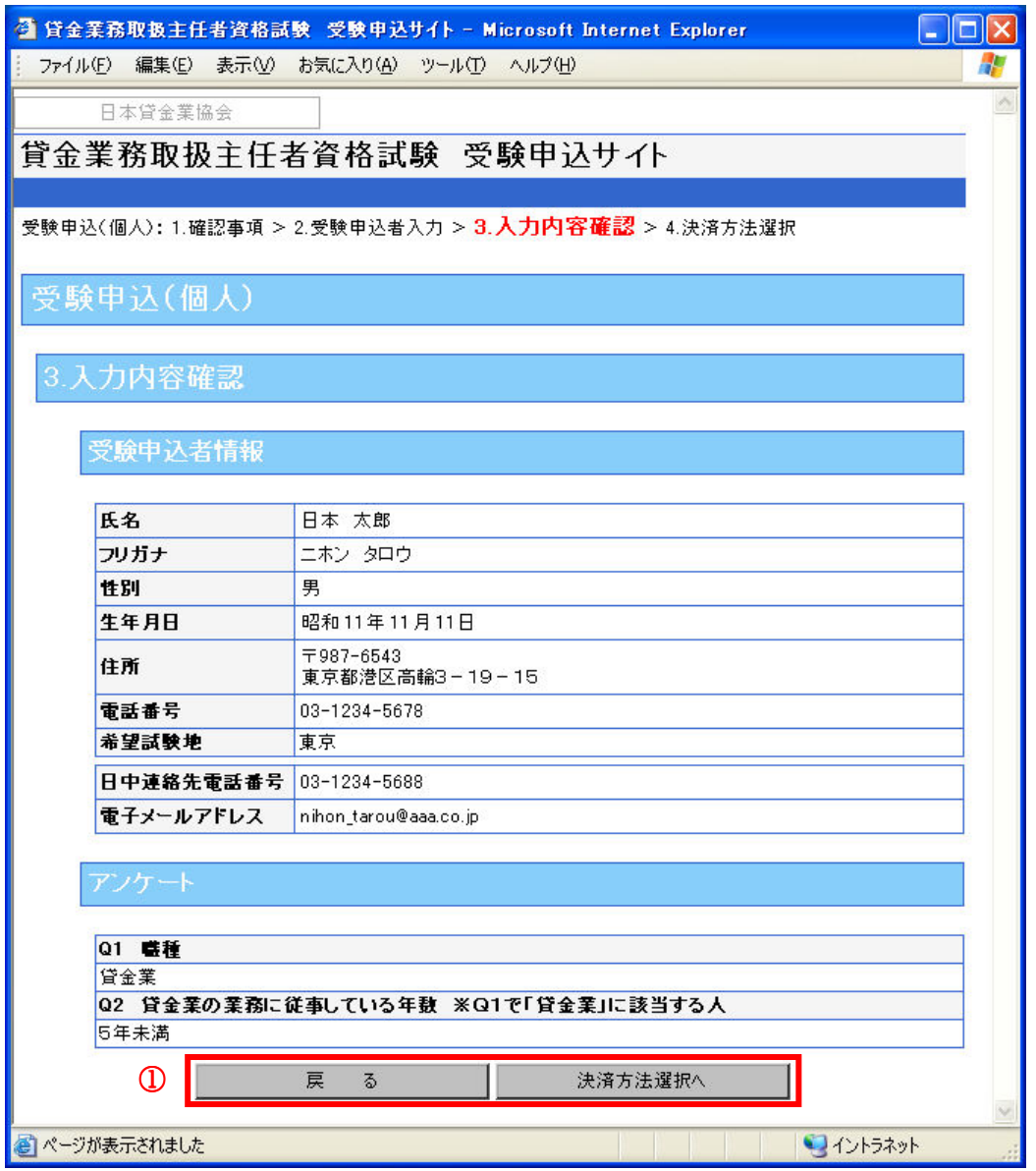

#### ①「戻る」・「決済方法選択へ」ボタン

◎受験申込を行う場合は、受験申込者情報、希望試験地、アンケートの入力内容を確認後、「決 済方法選択へ」ボタンを押下して下さい。「決済方法選択」画面が表示されます。

- ◎入力内容に誤りがあり、再度入力をやり直す場合は、「戻る」ボタンを押下して下さい。 「受験申込者入力」画面に戻ります。
	- ▲ ブラウザの「戻る」は利用しないで下さい。

#### 1-4.決済方法の選択

「決済方法選択」画面では、受験手数料の払込方法を指定口座振込、クレジットカード決済 (1回払い)、コンビニ決済から選択します。クレジットカード決済を選択される場合、記号 (\*)がついている項目は入力必須です。

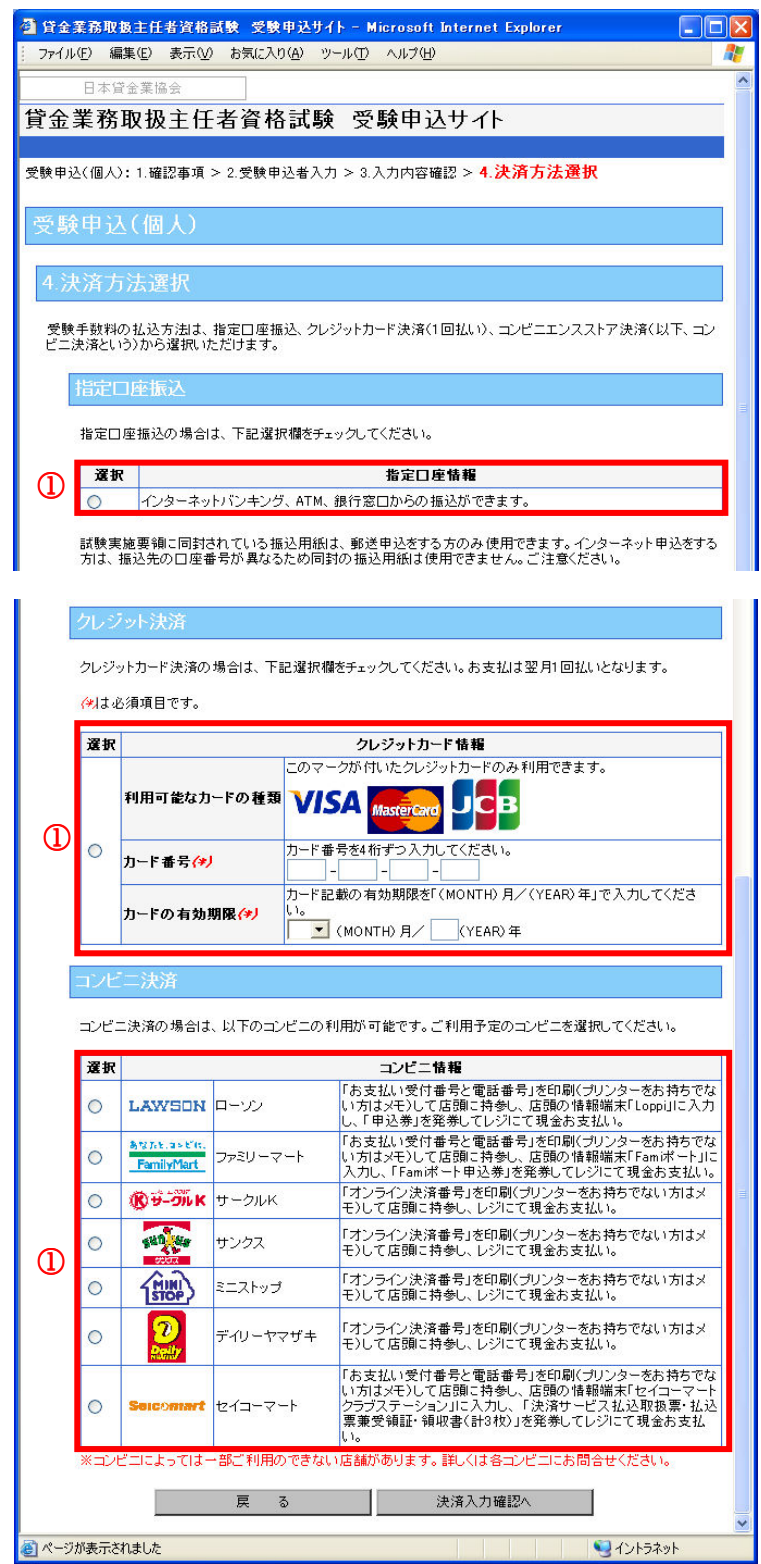

#### ①決済方法選択エリア

受験手数料の払込方法を指定口座振込、クレジットカード決済(1回払い)、コンビニ決済か ら選択して下さい。クレジットカード決済を選択された場合は、「カード番号」「カードの有 効期限」を入力して下さい。

# <指定口座振込の場合>

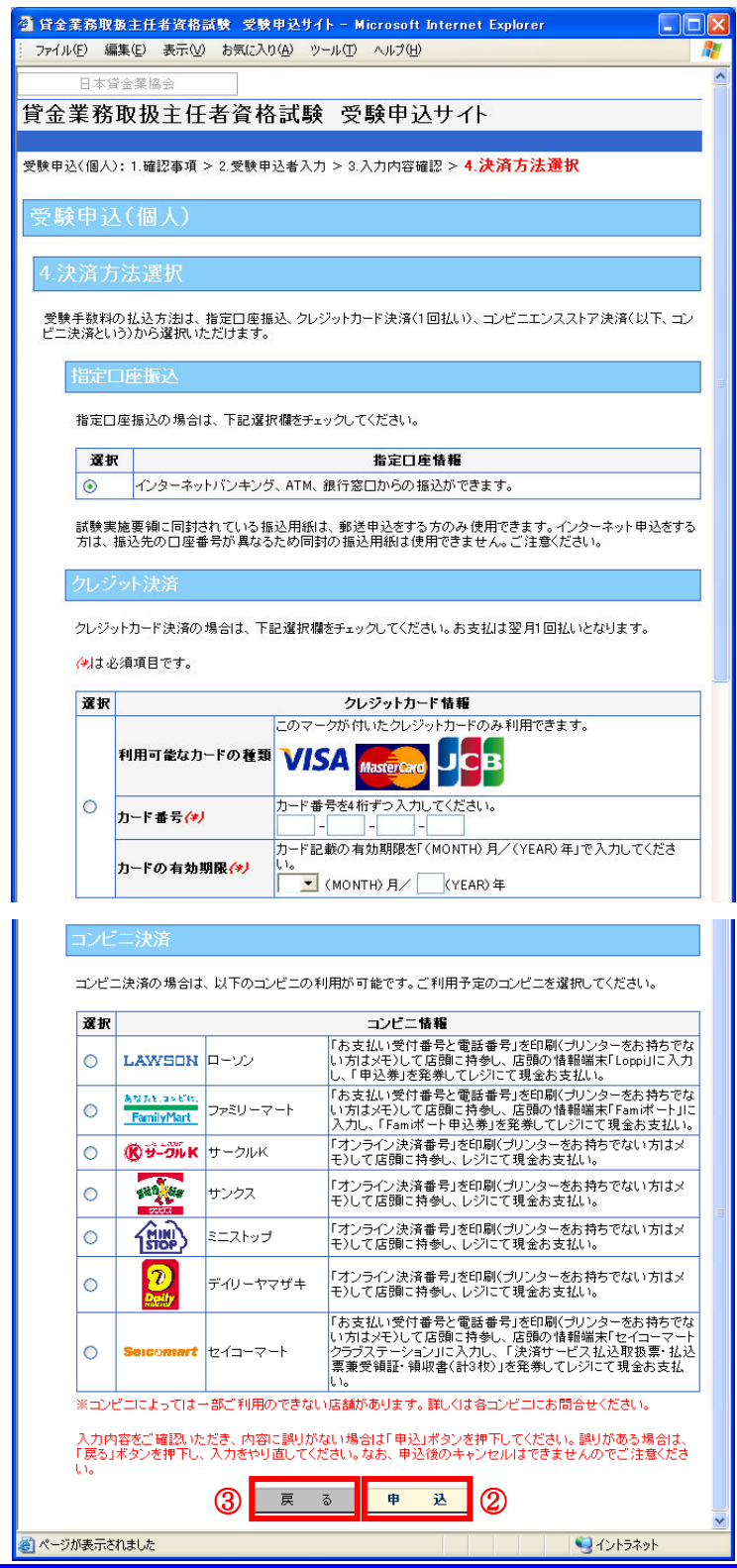

#### ②「申込」ボタン

◎受験申込を行う場合は、「申込」ボタンが表示されるので、「申込」ボタンを押下して下さ い。「受験申込完了」画面が表示されます。

#### ③「戻る」ボタン

◎受験申込の入力情報を再確認される場合は、「戻る」ボタンを押下して下さい。

「入力内容確認」画面に戻ります。

#### <カード決済、コンビニ決済の場合>

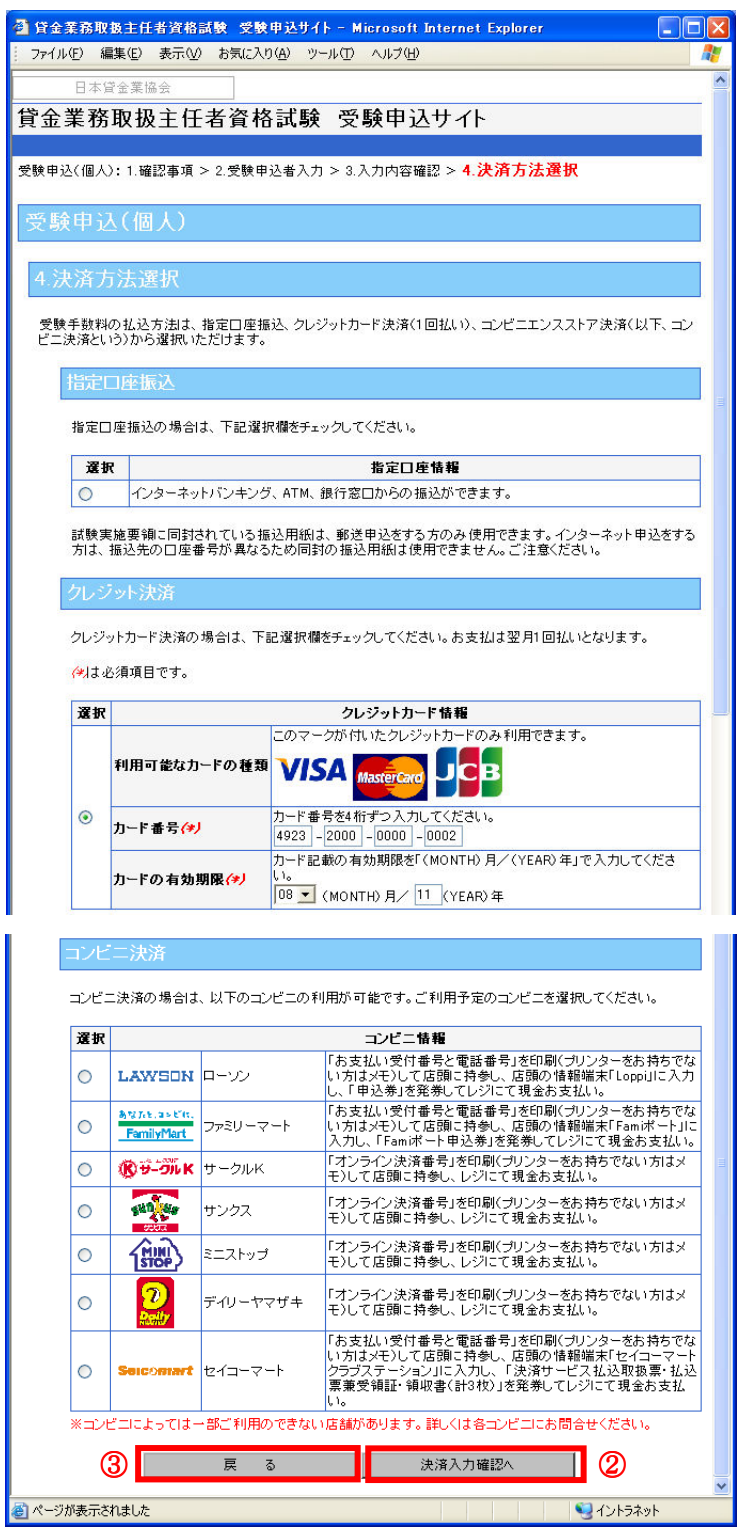

#### ②「決済入力確認へ」ボタン

◎受験申込を行う場合は、「決済入力確認へ」ボタンを押下して下さい。「決済方法確認」画 面が表示されます。

③「戻る」ボタン

◎受験申込の入力情報を再確認される場合は、「戻る」ボタンを押下して下さい。

「入力内容確認」画面に戻ります。

#### 1-5.決済方法の確認

「決済方法確認」画面では、選択した決済方法の確認をすることができます。決済方法、受 験手数料、事務手数料、払込金額合計をご確認下さい。

# ※指定口座振込を選択した場合は、この画面は表示されませんのでご注意下さい。

# <コンビニ決済の場合>

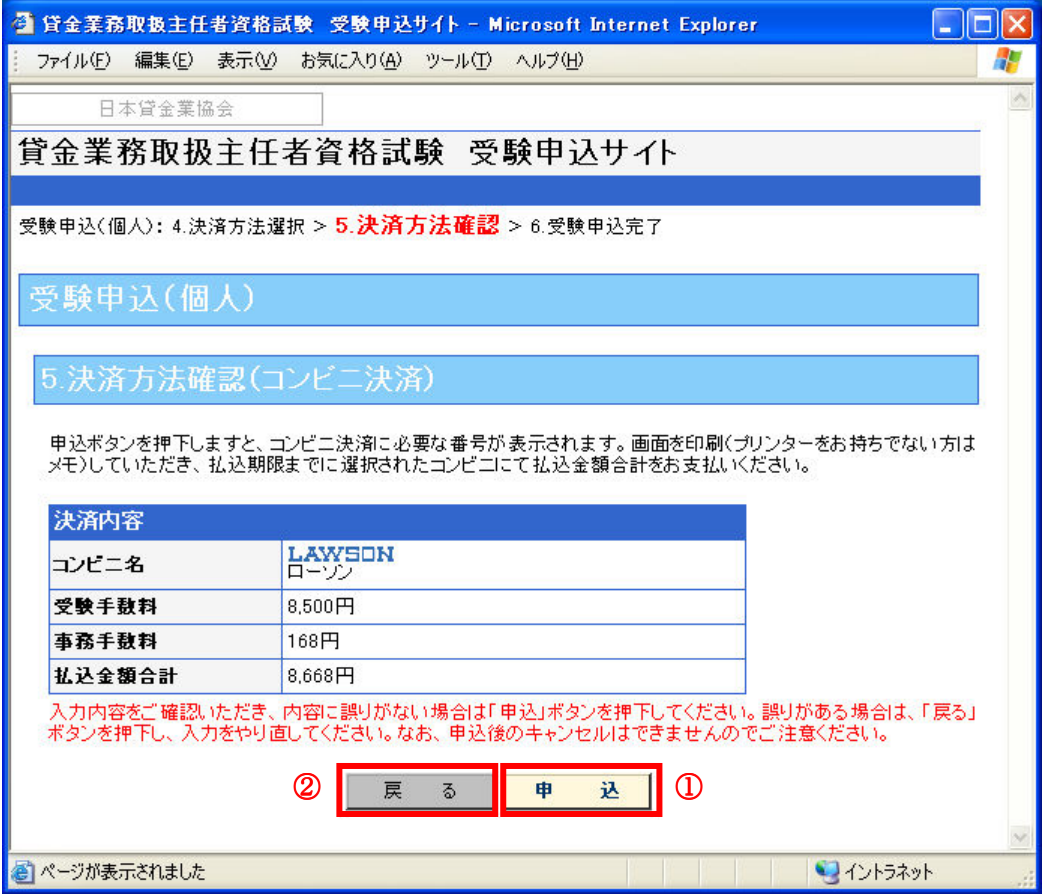

#### <カード決済の場合>

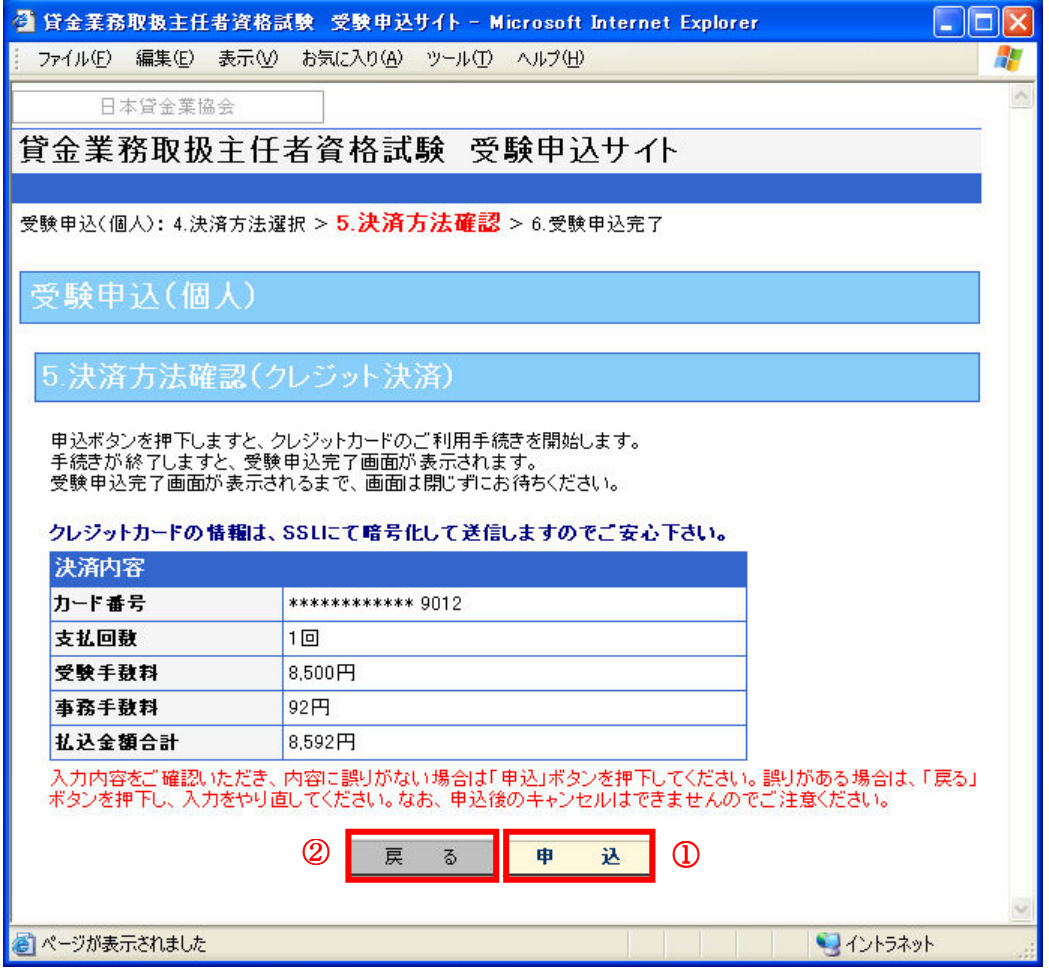

#### ①「申込」ボタン

◎決済方法、受験手数料、事務手数料、払込金額合計を確認後、

受験申込を行う場合は、「申込」ボタンを押下して下さい。「受験申込完了」画面が表示 されます。

△ 申込後のキャンセルはできません。

# ②「戻る」ボタン

◎決済方法を再選択される場合は、「戻る」ボタンを押下して下さい。

「決済方法選択」画面に戻ります。

#### 1-6.受験申込の完了

「決済方法確認」画面(指定口座振込の場合は「決済方法選択」画面)の「申込」ボタンを押下 すると「受験申込完了」画面が表示されます。また、登録いただいたメールアドレスに「受験申 込受付のお知らせ」メールを送信します。

# ※受付番号はお問合せに必要な番号になります。お忘れにならないように大切に保管して下さい。 ※受験申込は、当協会で受験手数料の入金が確認できた時点で成立します。

#### <コンビニ決済の場合>

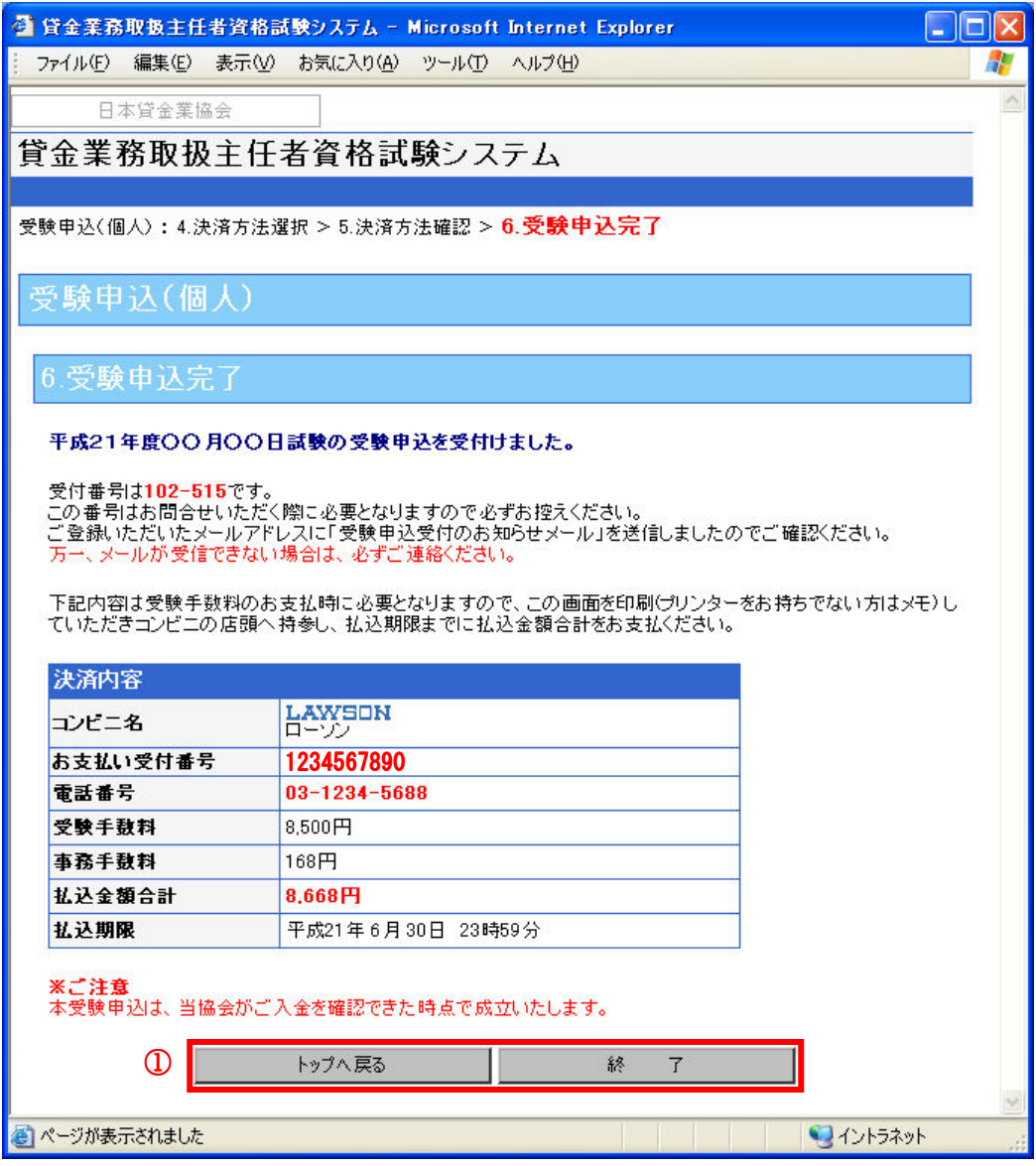

# <カード決済の場合>

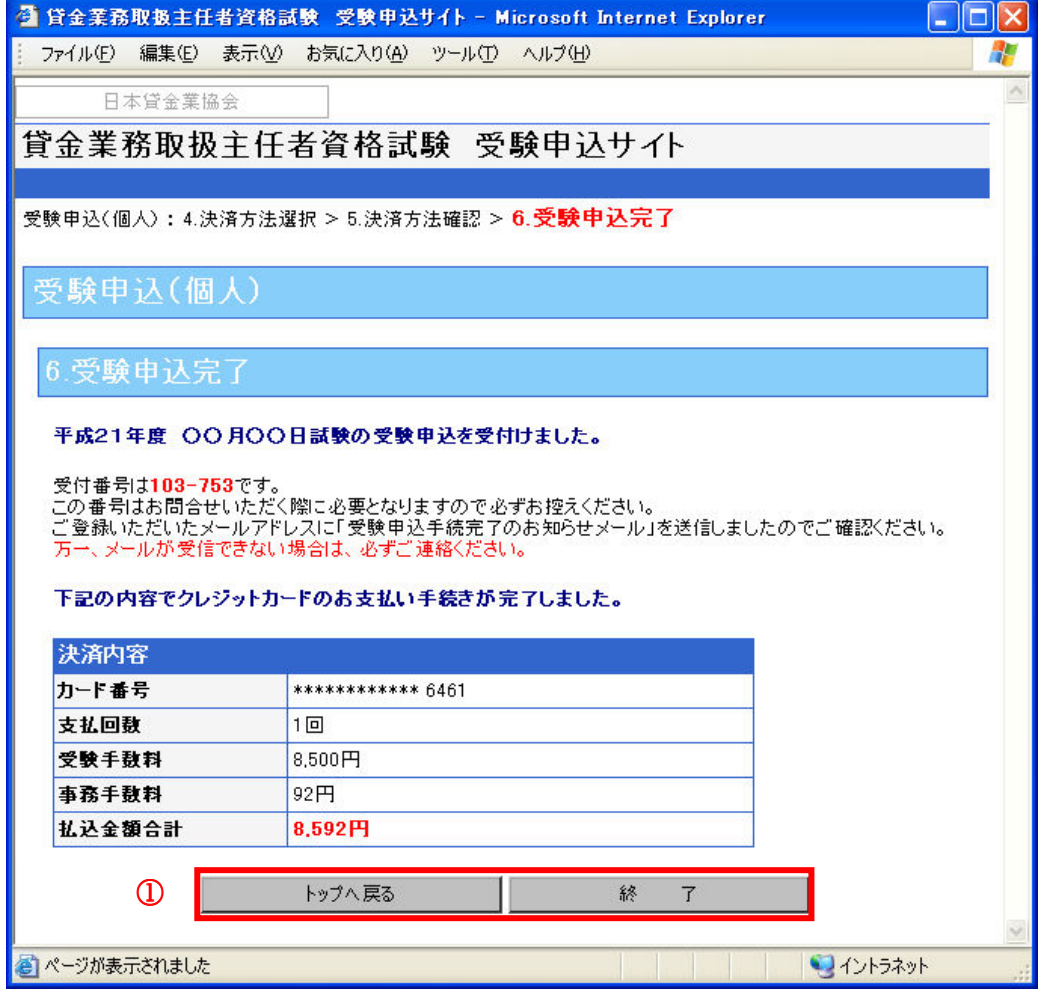

#### <指定口座振込 <指定口座振込の場合>

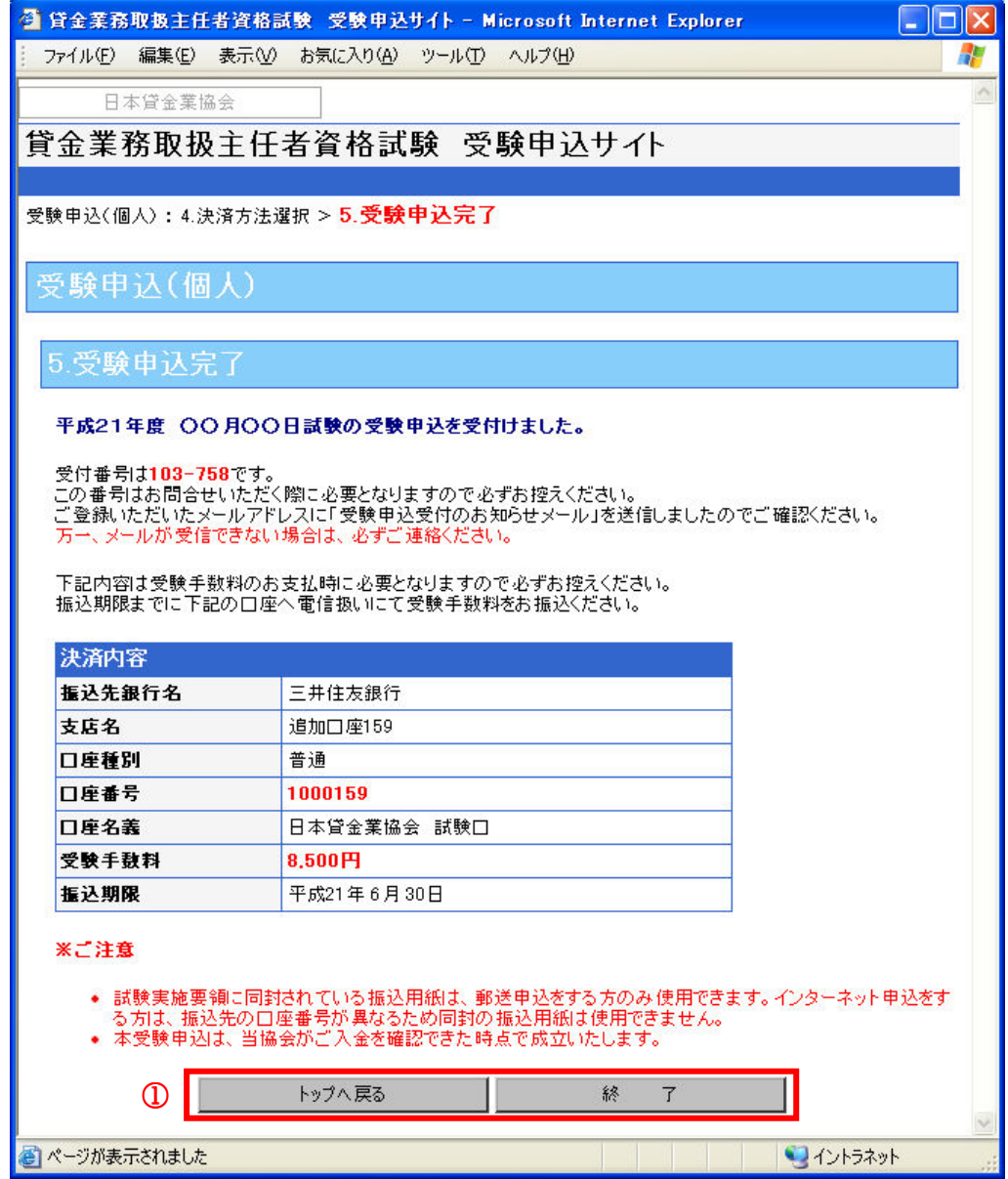

#### ①「トップへ戻る」・「終了」ボタン

◎画面を閉じて終了する場合は、「終了」ボタンを押下して下さい。

確認のダイアログボックスが表示されるので、「OK」を選択し、処理を終了して下さい。 ◎「受験申込サイト」画面に戻る場合は、「トップへ戻る」を押下して下さい。